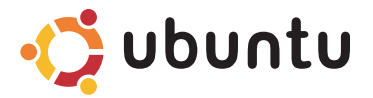

### STRUČNÁ ÚVODNÍ PŘÍRUČKA

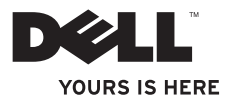

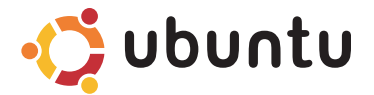

## STRUČNÁ ÚVODNÍ PŘÍRUČKA

### **Poznámky a výstrahy**

- **POZNÁMKA:** POZNÁMKA označuje důležité informace, které pomáhají k lepšímu využití počítače.
- **UPOZORNĚNÍ: UPOZORNĚNÍ varují před možným poškozením hardwaru nebo ztrátou dat a obsahují pokyny, jak těmto problémům předejít.**

**Změna informací bez předchozího upozornění v tomto dokumentu vyhrazena.**

**© 2009 Dell Inc. Všechna práva vyhrazena.**

\_\_\_\_\_\_\_\_\_\_\_\_\_\_\_\_\_\_

Jakékoli rozšiřování a kopírování těchto materiálů bez písemného povolení společnosti Dell Inc. je přísně zakázáno.

Obchodní známky použité v tomto textu: Dell, logo DELL a YOURS IS HERE jsou obchodní známky společnosti Dell Inc.: Ubuntu a logo Ubuntu jsou registrované obchodní známky Canonical Ltd.

Ostatní ochranné známky a názvy mohou být v tomto dokumentu použity buď v souvislosti s organizacemi, které si na tyto známky a názvy činí nárok, nebo s jejich produkty. Společnost Dell Inc. si nečiní nárok na jiné ochranné známky a názvy než své vlastní.

## **Obsah**

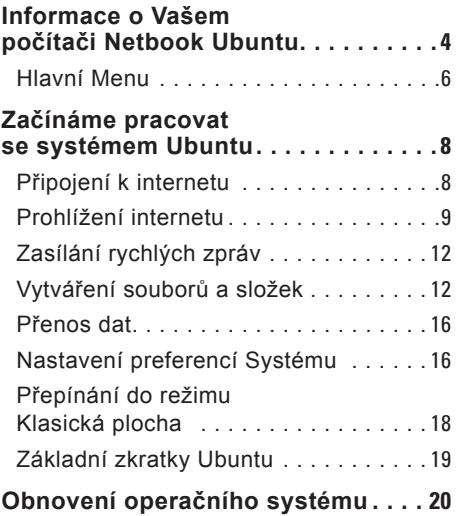

# <span id="page-5-0"></span>**Informace o Vašem počítači Netbook Ubuntu**

Program Ubuntu Netbook Desktop se spustí při zapnutí počítače.

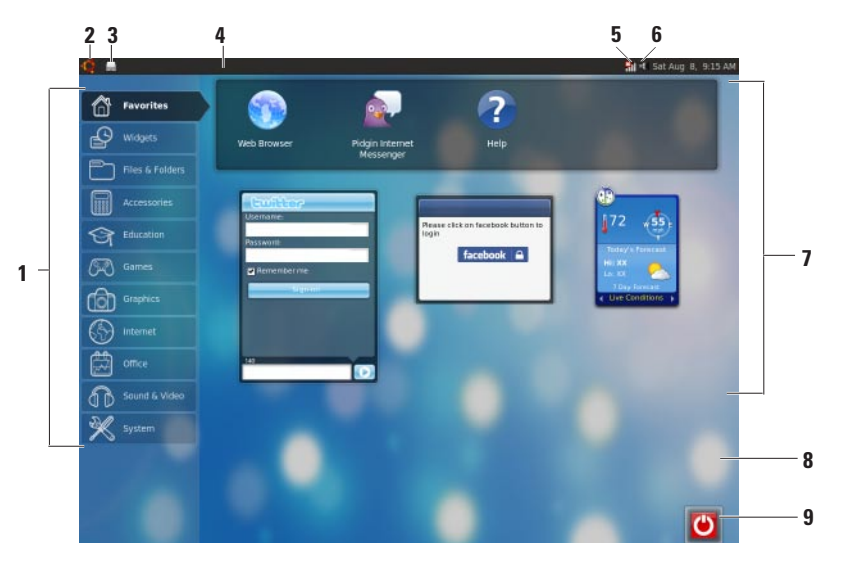

- **1 Hlavní menu**  Umožňuje přístup do aplikací a nastavení v počítači. Kliknutím na požadovanou kategorii zobrazíte dostupné aplikace a nastavení. Více informací naleznete v části "Hlavní menu" na stránce [6](#page-7-1).
- **2 Ikona Dom** Kliknutím minimalizujete všechny otevřená okna a zobrazíte hlavní menu.
- **3 Ikona spuštěných aplikací** Každá spuštěná aplikace je znázorněna ikonou na hlavním panelu. Kliknutím na spuštěnou aplikaci ji přesunete do popředí.
- **4 Panel**  Umožňuje rychlý přístup ke spuštěným aplikacím a utilitám v počítači.

**5 Ukazatel stavu sítě** – Ukazuje, jestli jste k síti připojeni přes kabel či bezdrátově. Kliknutím zobrazíte seznam dostupných bezdrátových sítí. Při připojení k bezdrátové síti zobrazí ukazatel řadu pruhů zobrazujících sílu signálu.

- **6 Ikona hlasitosti**  Kliknutím nastavíte úroveň hlasitosti, ztlumíte zvuk či změníte nastavení hlasitosti. Posunutím posuvníku zvýšíte či snížíte úroveň hlasitosti.
- **7 Ikony aplikací**  Zobrazí ikony pro aplikace dostupné v dané kategorii.
- **8 Plocha**  Klikněte pravým tlačítkem na plochu pro změnu pozadí plochy.
- **9 Ikona stavu**  Klikněte, pokud se chcete odhlásit či vypnout počítač.

### <span id="page-7-0"></span>**Hlavní Menu**

Hlavní menu má kategorie různých aplikací a nastavení počítače.

<span id="page-7-1"></span>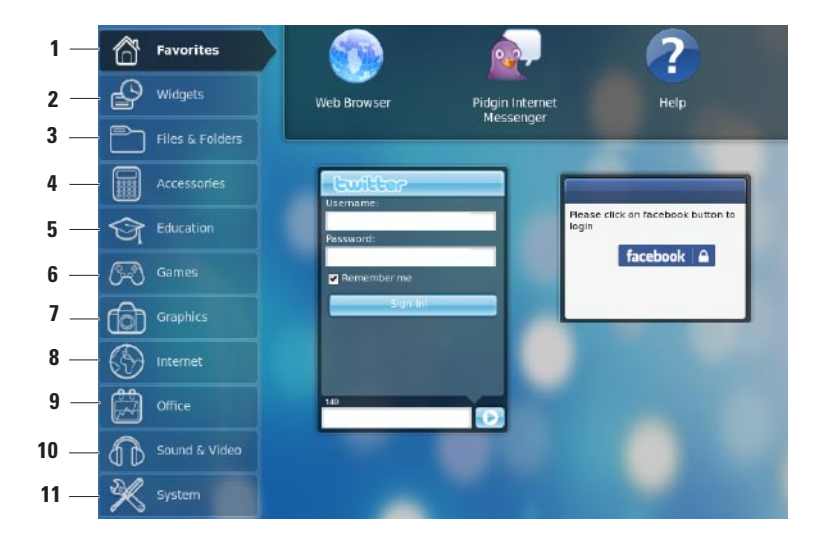

- **1 Oblíbené** Zobrazí Vaše oblíbené aplikace. Pro přidání aplikace do kategorie **Oblíbené** klikněte pravým tlačítkem na aplikaci a zvolte možnost **Přidat k oblíbeným**.
	- **Více informací o Ubuntu naleznete** v části Centrum Ubuntu. Pro přístup do Centra Ubuntu klikněte na **Oblíbené**→ **Pomoc**.
- **2 Miniaplikace** Zobrazí aplikace, které vám umožní být v kontaktu s přáteli, sledovat oblíbené videoklipy a sledovat aktuální informace o počasí.
- **3 Soubory a složky** Umožňuje Vám prohlížet, vytvářet, organizovat a prohledávat soubory a složky.
- **4 Příslušenství** Zobrazí nástroje, jako jsou textový editor, kalkulačka, tvůrce CD/DVD, atd.
- **5 Vzdělávání**  Zobrazí dostupné vzdělávací aplikace.
- **6 Hry**  Zobrazí dostupné hry.
- **7 Grafika**  Zobrazí dostupné aplikace, které dokáží nahrát, upravit a převést fotografie a videosoubory.
- **8 Internet** Zobrazí aplikace, které můžete použít, když jste připojeni k Internetu.
- **9 Kancelář** Zobrazí aplikace jako textový editor, tabulkový procesor a vytváření prezentací.
- **10 Zvuk a Video** Zobrazí aplikace, které vám umožní sledovat filmy a poslouchat hudbu.
- **11 Systém** Zobrazí aplikace, které vám umožní provádět administrativní úkoly a měnit nastavení počítače.

# <span id="page-9-0"></span>**Začínáme pracovat se systémem Ubuntu**

### **Připojení k internetu**

#### **Instalace bezdrátové sítě**

- **1.** Klikněte na ikonu ukazatele stavu sítě **Hil** na panelu.
- **2.** Zvolte **Bezdrátovou sít**.
- **3.** Pomocí pokynů na obrazovce dokončete nastavení.

#### **Instalace bezdrátové sítě**

Propojte síťový kabel se síťovým konektorem v počítači.

Některá síťová spojení mohou vyžadovat manuální konfiguraci IP adresy. Manuální konfigurace IP adresy:

- **1.** Klikněte na tlačítko **Systém** v hlavním menu.
- **2.** Klikněte na tlačítko **Síťové nástroje**  v podkategorii **Administrace**.
- **3.** Vložte IP adresu a informace o síti.
- **POZNÁMKA:** Pro získání IP adresy a informací o síti kontaktujte svého správce ISP či správce sítě.

### <span id="page-10-0"></span>**Prohlížení internetu**

Webový prohlížeč Vám umožní prohlížet internet.

Pro otevření prohlížeče internetu klikněte na ikonu **Internet** v hlavním menu a poté klikněte na ikonu prohlížeče internetu.

#### **Prohlížení ve více panelech**

V jednom okně prohlížeče můžete otevřít několik internetových stránek.

Přidání nového panelu:

- **1.** Otevřete prohlížeč internetu.
- **2.** Klikněte na položku **Soubor**→ **Nový panel** nebo stiskněte klávesovou zkratku <Ctrl><T>.

Chcete-li panel zavřít, klikněte na tlačítko se symbolem **X** nebo stiskněte klávesovou zkratku <Ctrl><W>.

#### **Začínáme pracovat se systémem Ubuntu**

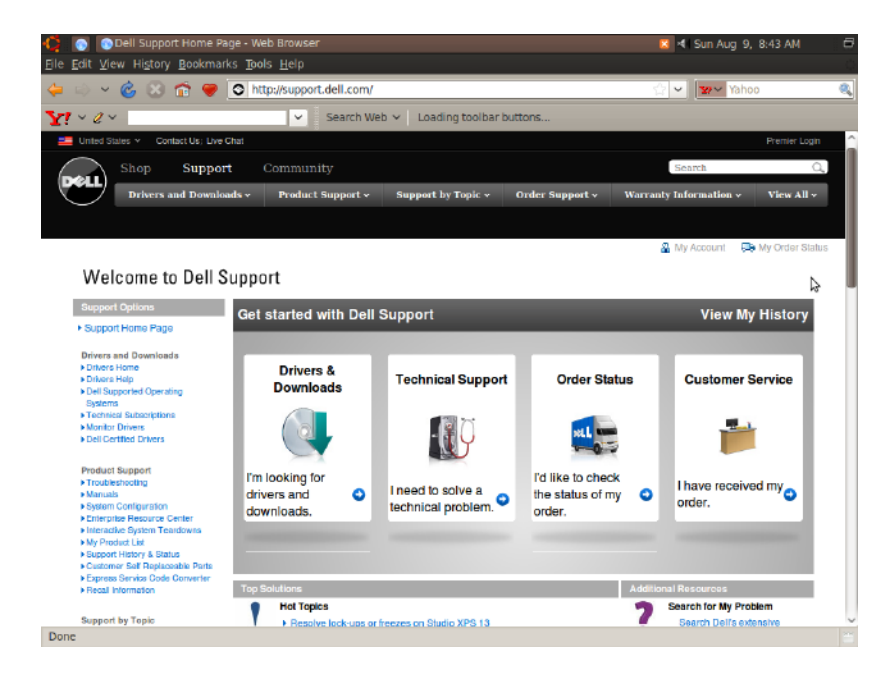

#### **Záložky**

V prohlížeči internetu můžete vytvářet, organizovat a upravovat záložky.

Přidání záložky:

- **1.** Otevřete prohlížeč internetu.
- **2.** Přidání záložky stránky či skupiny panelů:
	- Klikněte na položku **Záložky**→ **Přidat záložku** nebo stiskněte klávesovou zkratku <Ctrl><D>.
	- Klepněte na položku **Záložky**→ **Přidat všechny panely**.
- **3.** Napište název záložky.
- **4.** Pro uložení záložky zvolte složku z rozbalovacího menu nebo vytvořte složku novou.
- **5.** Klepněte na položku **Dokončit**.

Chcete-li záložky uspořádat nebo upravit, klikněte na položky **Záložky**→ **Správce záložek**.

#### **Přidávání záložek do kategorie Oblíbené**

V prohlížeči internetu můžete přidávat záložky stránek do **Oblíbených**.

Záložku do kategorie **Oblíbené** přidáte tak, že otevřete prohlížeč internetu a budete postupovat podle jedné z následujících metod:

- Klikněte na možnost **Záložky**→ **Přidat do záložek na spouštěcí ploše**.
- Stiskněte klávesovou zkratku <Ctrl><Shift><D>.
- $\bullet$  Klikněte na  $\bullet$

### <span id="page-13-0"></span>**Zasílání rychlých zpráv**

Klient Pidgin umožňuje současně používat několik různých účtů a protokolů pro rychlé zasílání zpráv.

Klikněte na tlačítko **Internet** v hlavním menu a poté klikněte na ikonu Pidgin Zobrazí se okno **Seznam přátel**.

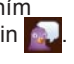

Při prvním spuštění programu Pidgin se kromě seznamu kontaktů zobrazí také dialogové okno **Účty**, v němž budete vyzváni k přidání účtů.

- **1.** Klikněte na položku **Přidat** v dialogovém okně **Účty**.
- **2.** V okně **Přidat účet** vložte požadované informace a poté klikněte na tlačítko **Přidat**.
- **3.** Klikněte na položku **Zavřít** v dialogovém okně **Účty**.

### **Vytváření souborů a složek**

Kategorie **Soubory a složky** v hlavním menu Vám možňuje rohlížet, vytvářet, organizovat a prohledávat soubory a složky.

### **Vytvoření nové složky**

K vytvoření nové složky:

- **1.** Klikněte na tlačítko **Soubory a složky** v hlavním menu.
- **2.** Najděte požadovanou složku.
- **3.** Klikněte na položku **Soubor**→ **Vytvořit složku** nebo klikněte pravým tlačítkam a zvolte **Vytvořit složku**.
- **4.** Zadejte název složky a stiskněte klávesu <Enter>.

#### **Přidávání záložek**

Díky vytváření záložek získáte rychlý přístup k často používaným složkám.

K vytvoření záložky složky:

- **1.** Najděte požadovanou složku a otevřete ji.
- **2.** Klikněte na položku **Záložky**→ **Přidat záložku** nebo stiskněte klávesovou zkratku <Ctrl><D>. Záložka se objeví v menu **Záložky**.

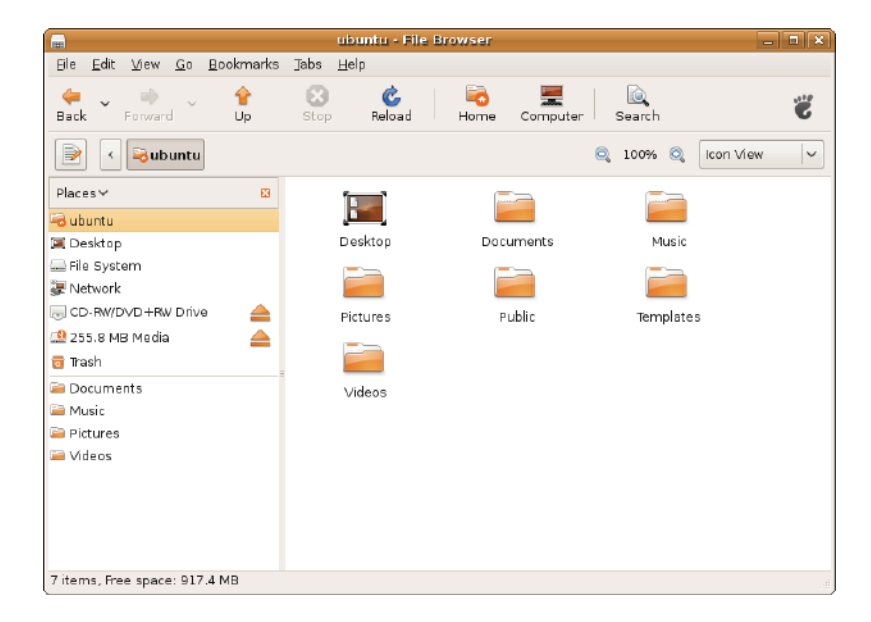

#### **Nastavení preferencí Spořiče obrazovky**

K nastavení preferencí spořiče obrazovky:

- **1.** Klikněte na tlačítko **Systém** v hlavním menu.
- **2.** Klikněte na tlačítko **Spořič obrazovky** v podkategorii **Preference**.

Zobrazí se okno **Screensaver Preferences** (Předvolby spořiče obrazovky).

- **3.** Vyberte Vámi zvolený spořič obrazovky ze seznamu **témata pro spořič obrazovky**.
- **4.** Pohybem posuvníku nastavte dobu nečinnosti, po které se spustí Spořič obrazovky.
- **5.** Zaškrtněte políčko **Aktivovat spořič obrazovaky, když je počítač v nečinnosti**.
- **6.** Chcete-li, aby spořič obrazovky také uzamkl obrazovku, zaškrtněte políčko **Uzamknout obrazovku, je-li spořič obrazovky aktivní**.
- **7.** Klepněte na tlačítko **Close** (Zavřít).

#### **Začínáme pracovat se systémem Ubuntu**

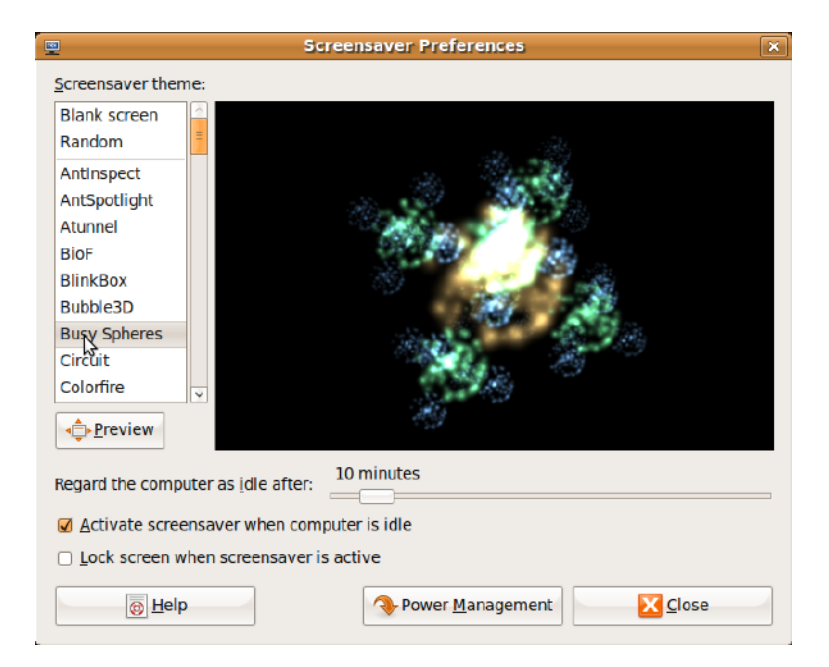

### <span id="page-17-0"></span>**Přenos dat**

Ubuntu podporuje snadný přenos dat ze zařízení USB.

#### **Úložná zařízení USB**

**1.** Úložná zařízení jako například pevné disky nebo paměti flash připojované pomocí rozhraní USB připojte k neobsazenému konektoru USB na počítači.

Automaticky se nainstalují ovladače a objeví se okno **File Browser**.

- **2.** Vyberte soubory pro přenos a umístění, kam se mají přenést.
- **3.** Klikněte na položku **Kopírovat**. Soubory se přenesou do vybraného umístění.

#### **Digitální fotoaparáty**

- **1.** Připojte digitální fotoaparát k neobsazenému konektoru USB na počítači.
- **2.** Zapněte fotoaparát a přepněte jej do režimu prohlížení nebo přesouvání souborů.
- **3.** Zobrazí se okno **Import**. Z možností pro otevírání souborů vyberte program **F-Spot Photo Manager**.
- **4.** Vyberte soubory pro přenos a umístění, kam se mají přenést.
- **5.** Klikněte na položku **Kopírovat**. Soubory se přenesou do vybraného umístění.

### **Nastavení preferencí Systému**

Kategorie **Systém** obsahuje či zobrazuje nástroje pro změnu vzhledu a ovládání Vašeho počítače.

Podkategorie jsou:

- **Preference —** pro nastavení či změnu klávesových zkratek, možností správy napájení, přepínání režimů plochy atd.
- **Administrace —** pro správu úkolů, jako tisk, nastavení času a data, provádění testů počítačového hardware atd.

#### **Instalace či odebírání aplikací**

Instalace či odebrání aplikací z počítače:

- **1.** Klikněte na tlačítko **Systém** v hlavním menu.
- **2.** Klikněte na tlačítko **Synaptic Package Manager** v podkategorii **Administrace**.
- **3.** Vlotže heslo a klikněte na tlačítko **OK**.
	- Pokud chcete nainstalovat aplikaci, zaškrtněte políčko vedle požadované aplikace.
	- Pokud chcete odebrat aplikaci, odškrtněte políčko vedle požadované aplikace.

Některé aplikace mohou vyžadovat další podpůrné aplikace nebo mohou být součástí baíku. Přejete-li si aplikaci skutečně nainstalovat či odebrat, klepněte v okně s potvrzením na tlačítko **Přidat či odebrat vše**.

- **4.** Poté, co provedete změny, klikněte na tlačítko **OK**.
- **5.** V potvrzovacím okně vyberte změny, které jste provedli a klikněte na tlačítko **Použít**. Během stahování, instalace či odebírání aplikací se zobrazuje okno s průběhem operace. Jakmile jsou všechny procesy dokončeny, zobrazí se okno **Změny byly použity**.
- **6.** Klepněte na tlačítko **Close** (Zavřít).

### <span id="page-19-0"></span>**Přepínání do režimu Klasická plocha**

Přepnutí do režimu Klasická plocha:

- **1.** Klikněte na tlačítko **Systém** v hlavním menu.
- **2.** Klikněte na tlačítko **Přepnout režim plochy** v podkategorii **Preference**.
- **3.** Vyberte položku **Klasická plocha** a klikněte na tlačítko **Použít**.

Přepnutí zpět do režimu Plocha Ubuntu Netbook:

- **1.** Klikněte na tlačítko **Systém** na hlavním panelu.
- **2.** Klikněte na tlačítko **Preference**→ **Přepnout režim plochy**.
- **3.** Vyberte položku **Plocha Ubuntu Netbook** a klikněte na tlačítko **Použít**.

#### **Spouštění aplikace v režimu Klasická plocha**

- **1.** Klikněte na tlačítko **Aplikace** na hlavním panelu.
- **2.** Zvolte požadovanou kategorii a klikněte na aplikaci, kterou chcete spustit.

#### **Přidání či odebrání ikony aplikace z Klasické plochy**

Na Klasickou plochu můžete přidat ikonu, což vám umožní rychlý přístup.

- **1.** V nabídce **Applications** (Aplikace) vyberte požadovanou aplikaci.
- **2.** Přetáhněte aplikaci na Klasickou plochu.

Přejete-li si ikonu aplikace z Klasické plochy odebrat, klikněte pravým tlačítkem na ikonu aplikace a zvolte položku **Přesunout do Koše**.

### <span id="page-20-0"></span>**Základní zkratky Ubuntu**

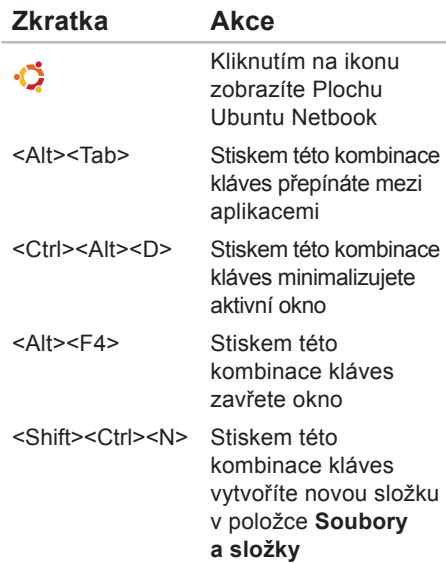

Více informací o klávesových zkratkách systému Ubuntu:

- **1.** Klikněte na tlačítko **Systém** v hlavním menu.
- **2.** Klikněte na tlačítko **Klávesové zkratky** v podkategorii **Preference**.
- **2 POZNÁMKA:** Následující instrukce se dají použít do režimu Plochy Ubuntu Netbook. Nemusí být funkční, pokud počítač přepnete do režimu Klasická plocha.

# <span id="page-21-0"></span>**Obnovení operačního systému**

- **UPOZORNĚNÍ: Použití disku DVD Ubuntu odstraní veškerá data na pevném disku.**
- **Z POZNÁMKA:** Váš počítač může, ale nemusí mít optickou jednotku. Použijte externí optickou jednotku nebo jakoukoli jinou externí paměť pro postupy, které zahrnují média.

K obnově operačního systému použijte disk DVD Ubuntu dodaný s počítačem.

Obnovení operačního systému:

- **1.** Vypněte počítač.
- **2.** Připojte externí optickou jednotku USB k dostupnému konektoru USB na počítači.
- **UPOZORNĚNÍ: Použití disku DVD Ubuntu odstraní veškerá data na pevném disku.**
- **3.** Do externí optické jednotky USB vložte disk Ubuntu.
- **4.** Zapněte počítač.
- **5.** Ihned po zobrazení loga DELL stiskněte klávesu <F12>.
- **2 POZNÁMKA: Následující kroky** změní spouštěcí sekvenci. Při příštím spuštění počítače se spouštěcí sekvence spustí z jednotky nastavené v programu Nastavení systému.
- **6.** Když se zobrazí seznam zařízení k zavedení, vyberte položku **CD/DVD/ CD-RW** a stiskněte klávesu <Enter>.
- **7.** Stisknutím jakékoli klávesy vyberte možnost **Boot from CD-ROM** (Zavést z disku CD-ROM). Dokončete instalaci podle pokynů na obrazovce.

Vytištěno v Irsku.

www.dell.com | support.dell.com

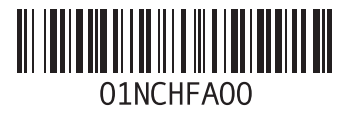